## **5 Scale Cross Section Sheets**

## **Cross Section Sheet Layout**

- **Step 1.** Create cross section sheet file using appropriate seed file
- **Step 2.** Open the file you just created. Access **Project Manager**.
- **Step 3.** Select the **Cross Section Sheets** button from the **Road Project** workflow dialog box.
- **Step 4.** Create a new run.
- **Step 5.** Fill in the **Sheet Dimensions** as shown.

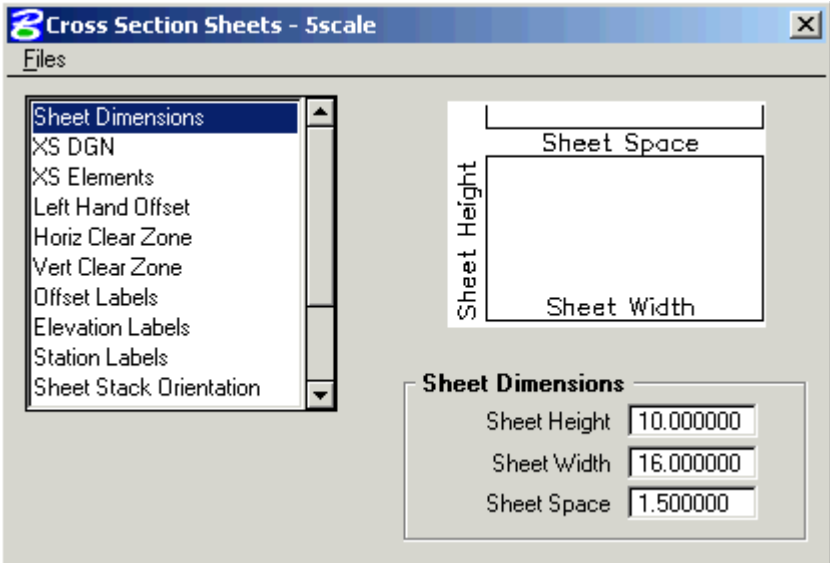

**Step 6.** Make sure that the XS DGN portion is filled out correctly.

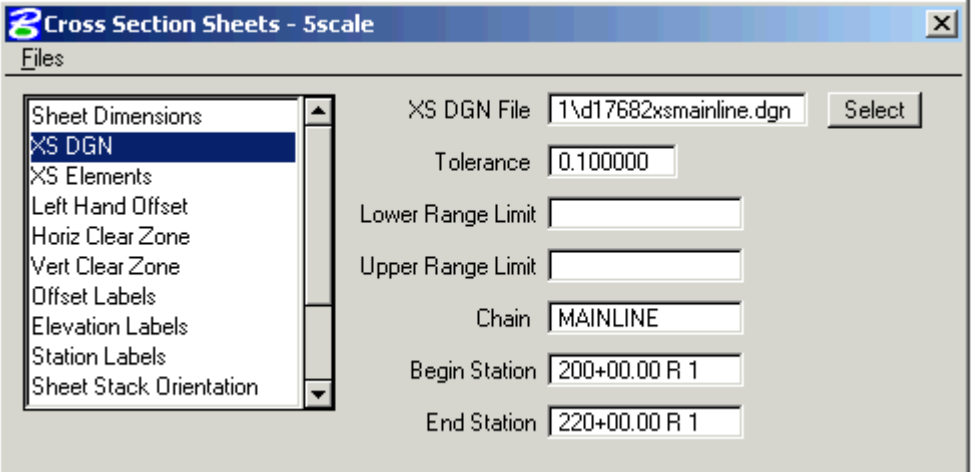

**Step 7.** Using the **XS Elements** item, enable the toggle for Levels.

Access the **Level Mask** dialog box using the **Select** button and set the levels as shown:

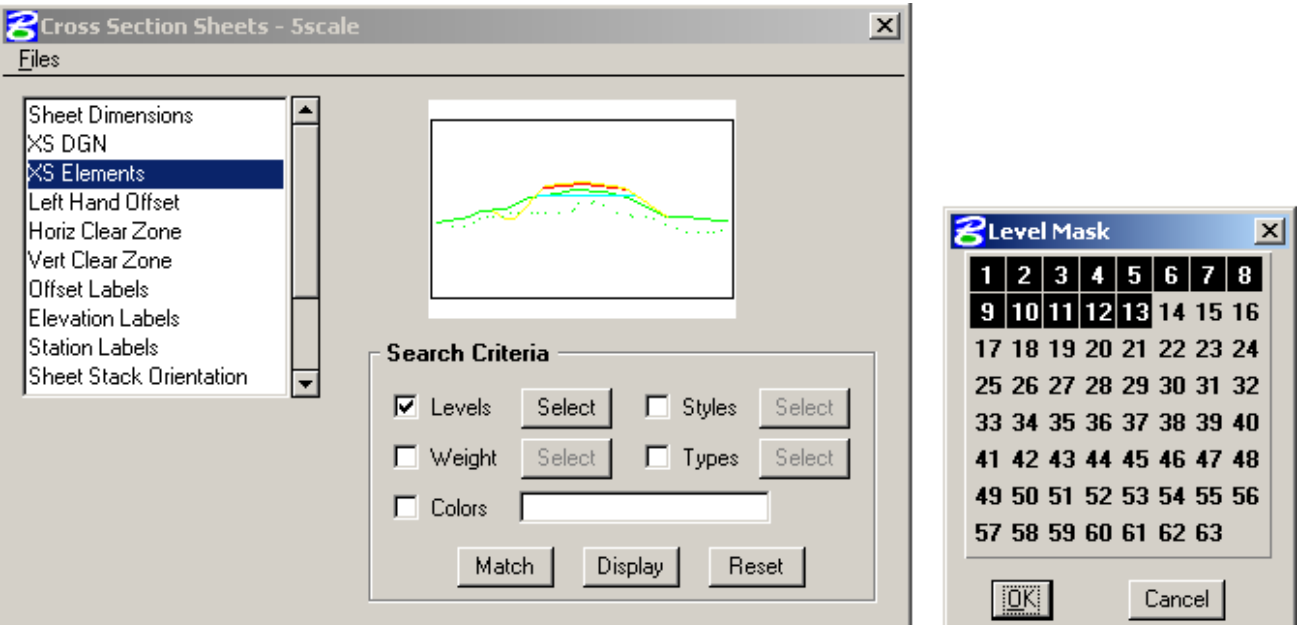

**Step 8.** Fill out the **Left Hand Offset** as shown.

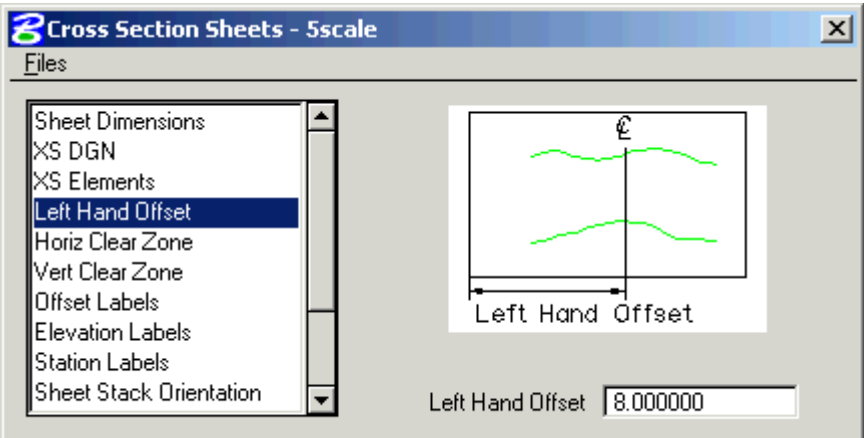

**Step 9.** Set the **Horizontal Clear Zone** as shown.

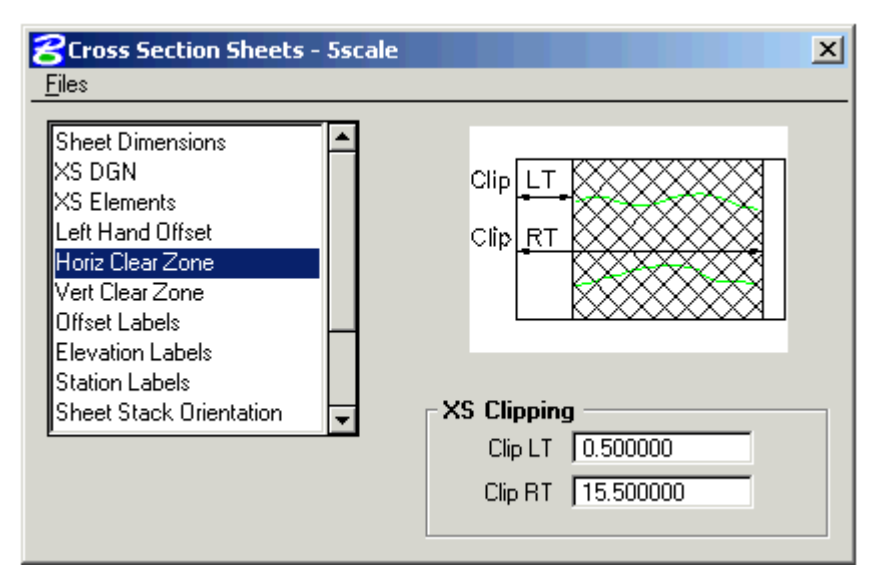

**Step 10.** Set the **Vertical Clear Zone** as shown.

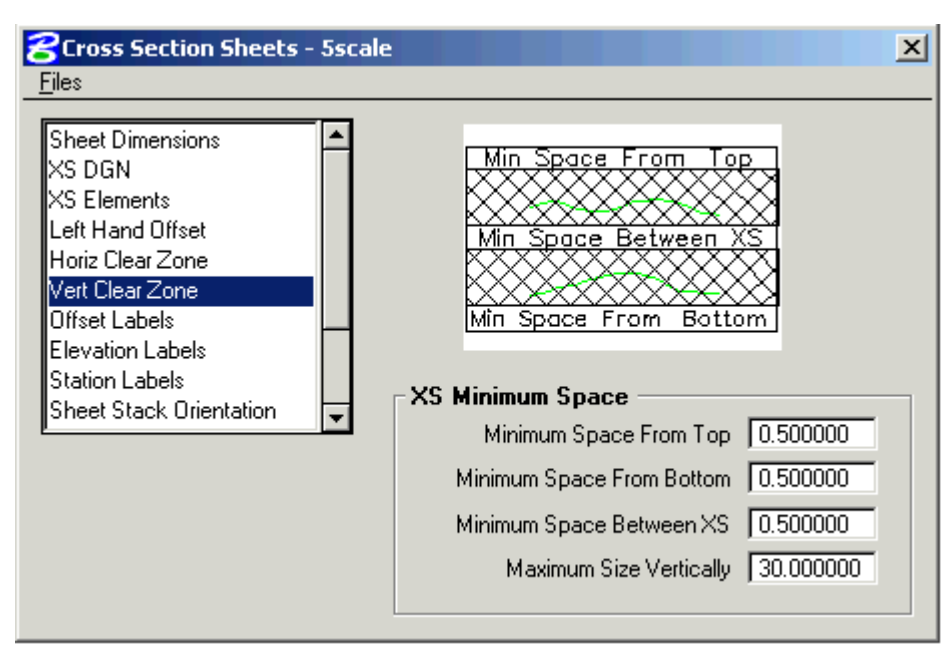

**Step 11.** Set the **Offset Labels** as shown, using the **Define** button to set the text Plot Parameters **(wt=4)**.

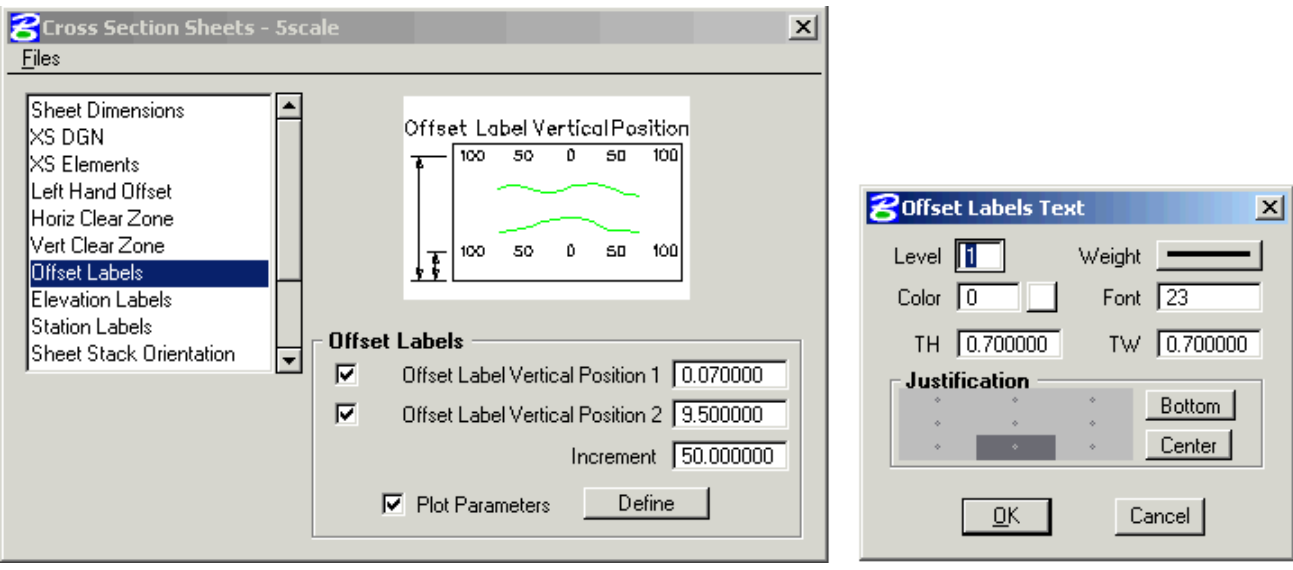

## **Step 12.** Set the **Elevation Labels** as shown, using the **Define** button to set the text Plot Parameters **(wt=4)**.

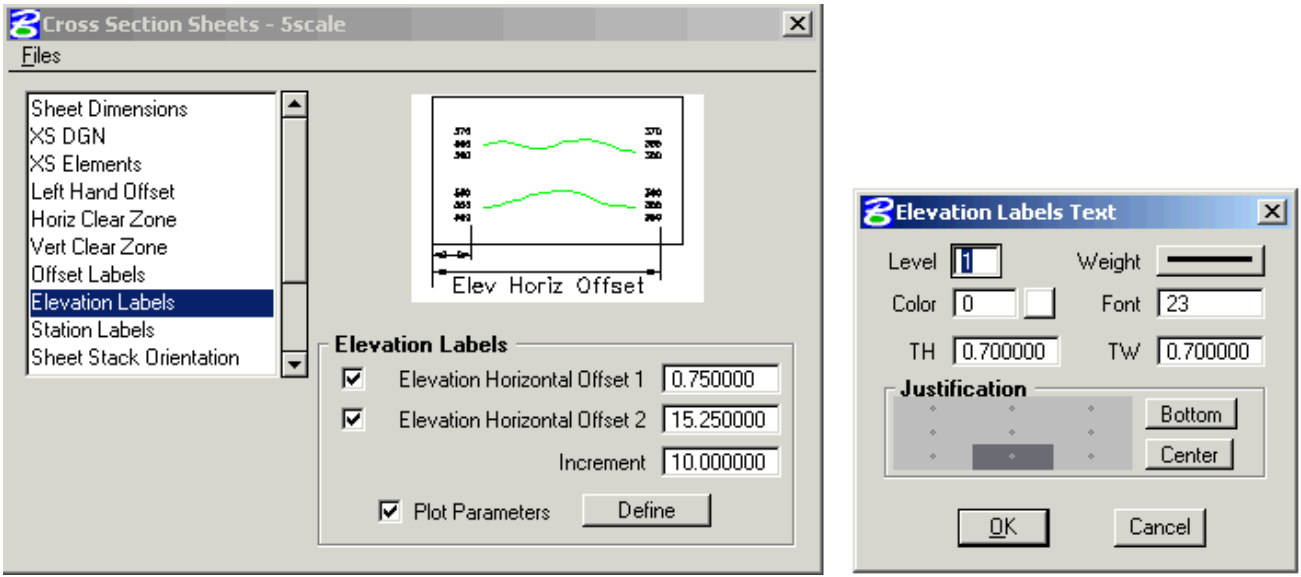

**Step 13.** Set the **Station Labels** as shown, using the **Define** button to set the text Plot Parameters **(wt=4)**.

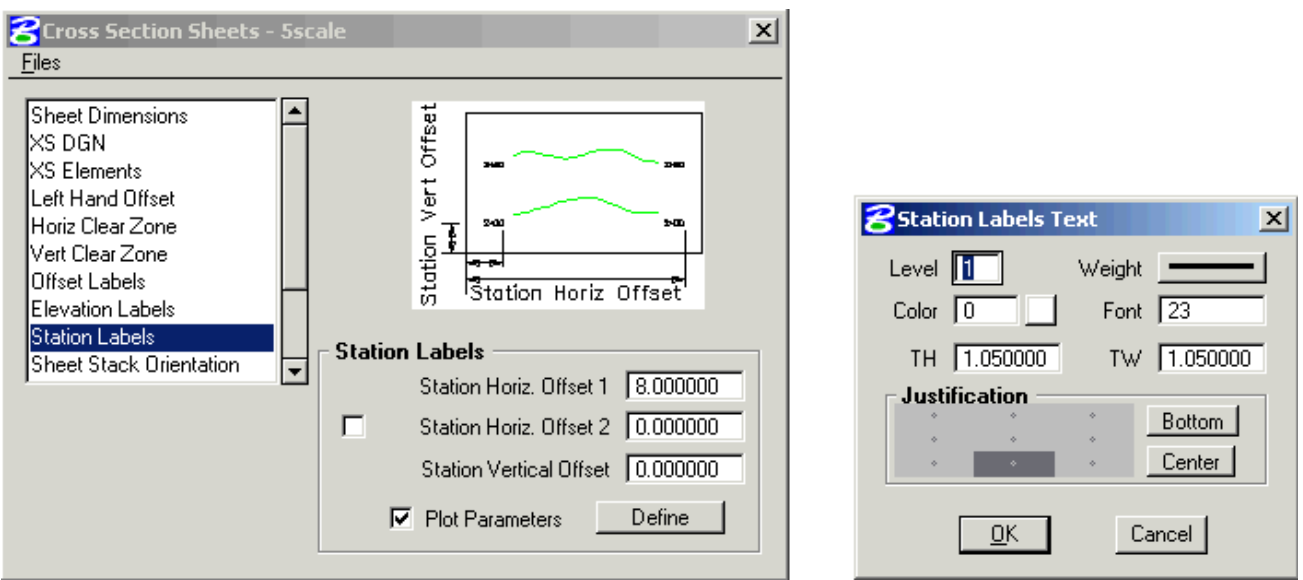

**Step 14.** Set the **Sheet Stack Orientation** to Vertical with the Max Number of Sheets (per stack) set to **10**.

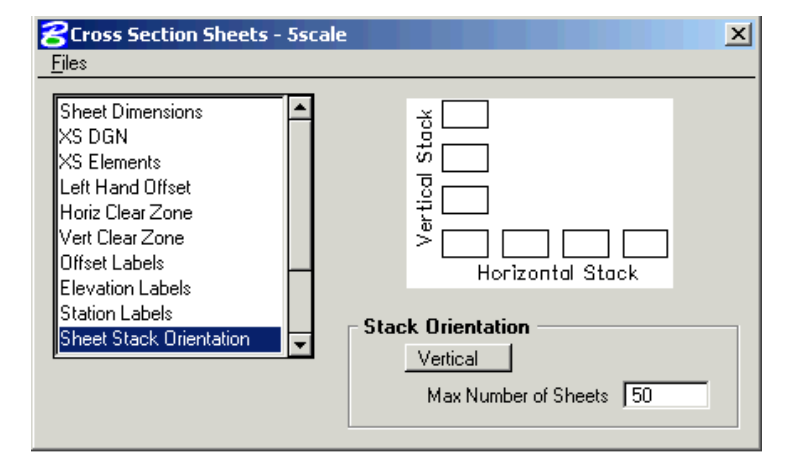

**Step 15**. Set the **Sheet Stack Single/Double** to **Single Stack**.

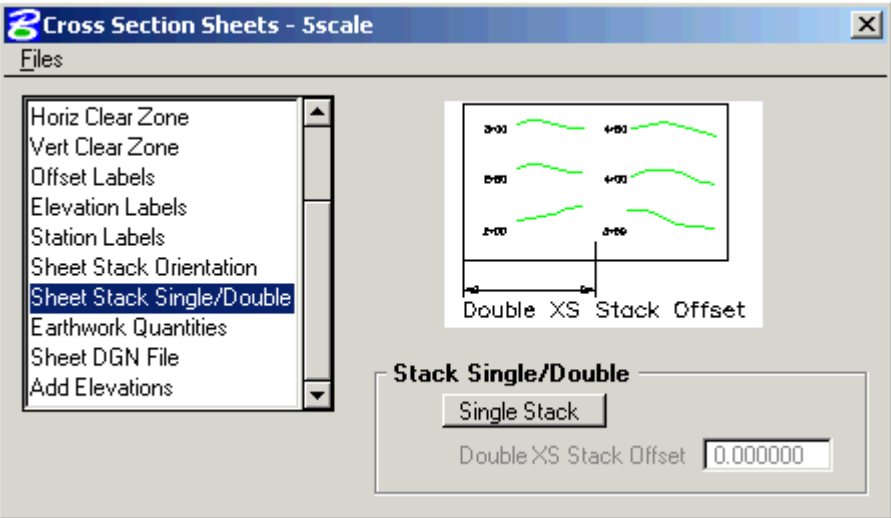

 **Step 16.** Set up the **Earthwork Quantities** as shown **(wt=5)**.

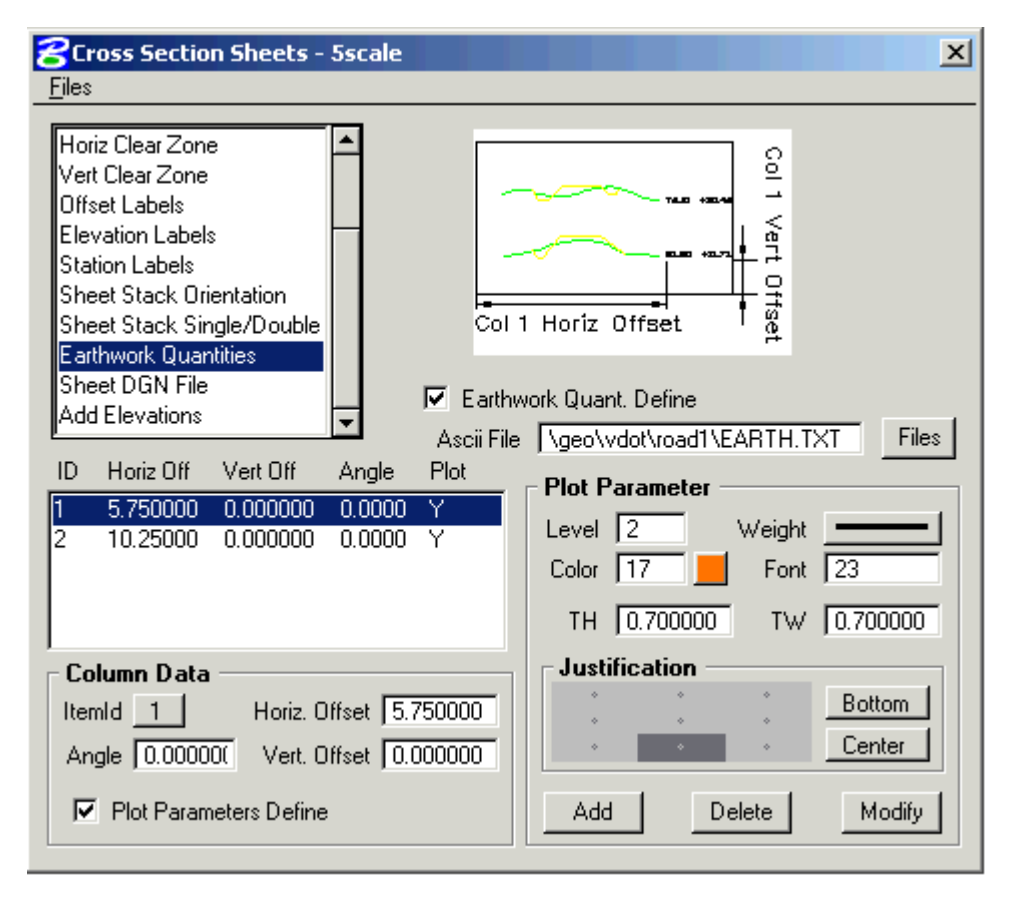

**Step 17.** Set up the **Sheet DGN File** section as shown. Use appropriate dgn file, the one shown below is just an example.

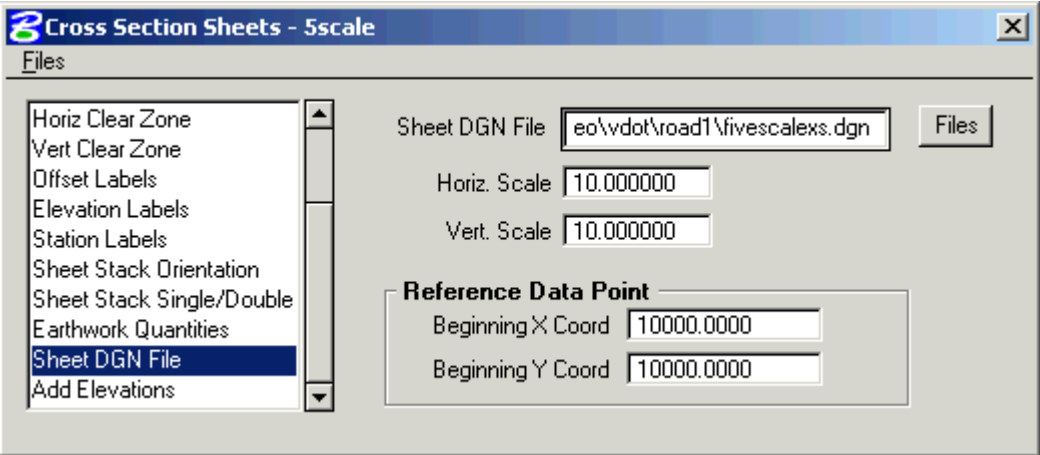

- **Step 18.** Process the cross sections onto the sheets using the **File > Run** pulldown. Create a log file called **xssheets.log**.
- **Step 19.** Exit Cross Section Sheets dialog box and save your run. Review the results.

## **5 Scale Cross Section Sheet Numbering**

- **Step 1.** Zoom in on the lower right corner of the lower left sheet to see the title block more clearly. You should also see two active points, one the Project No. field, and one in the Sheet No. field. You will use these in steps 5 and 6.
- **Step 2.** Open Design and Computation Manager. Double click item **Location & Design>Special Applications>XS Sheet Number**.
- **Step 3.** Populate the dialog box as show below. Note that your **Total Sheets** may be different. The **Begin Station Prefix** is followed by a space, and the **End Station Prefix** has a space at the beginning and end. Click **OK**.

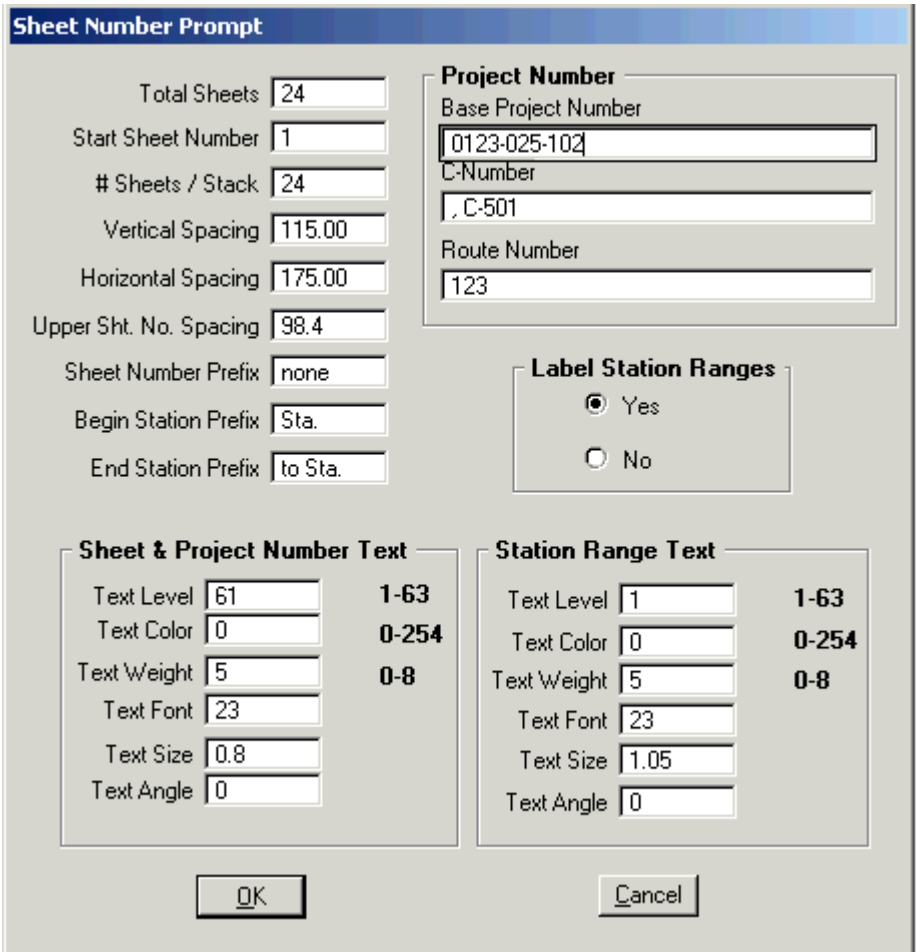

**Step 4.** Use the **File** button to select the **xssheets.log** file created previously then push **OK**.

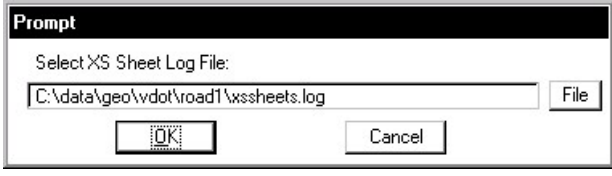

**Step 5.** Snap to the active point in the Sheet Number box, then hit data button, when the prompt below appears.

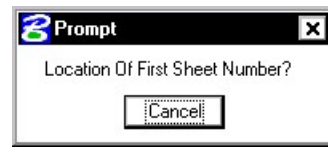

**Step 6.** Snap to the active point in the Project Number box, then hit the data button, when the prompt below appears.

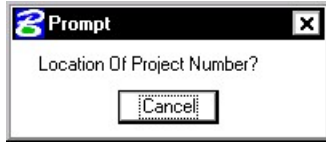

**Step 7.** Place a data point at any location you desire when the prompt below appears. This will be **Right Justified**.

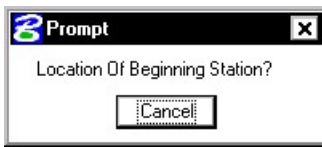

**Step 8.** Place a data point at any location you desire when the prompt below appears. This will be **Left Justified**.

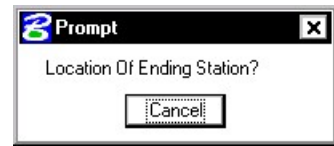

**Step 9.** Push OK when the prompt below appears.

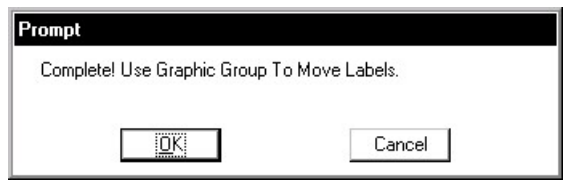

**NOTE:** The Sheet number, Project Number, From Station and To Station text strings are in their own graphic groups. If necessary, each can be relocated on all sheets by turning on the Graphic Group Lock and using the MicroStation Move element command.